# DISEÑO DE PROTOTIPOS<br>**DIGITALES CON SOLIDWORKS** SW

### **INTERMEDIO**

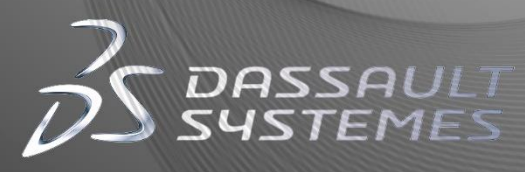

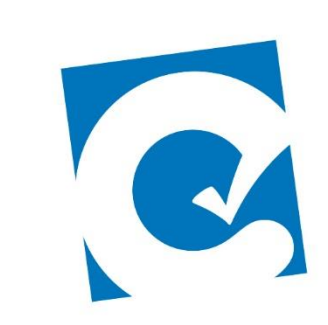

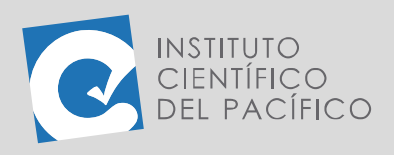

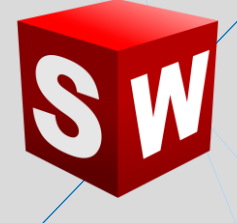

# **SESIÓN 05: MOLDES**

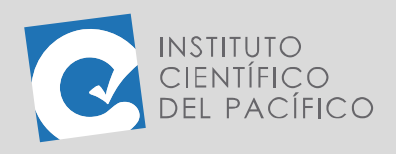

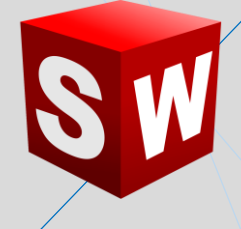

### <span id="page-2-0"></span>**OBJETIVO**

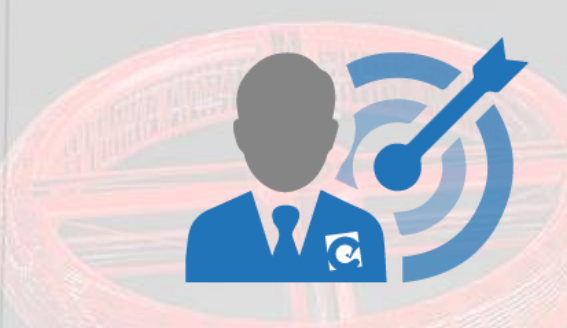

Dar a conocer varias técnicas de creación manual de moldes; así también, aprender cómo utilizar las herramientas de molde en el software de automatización de diseño mecánico de **SolidWorks**.

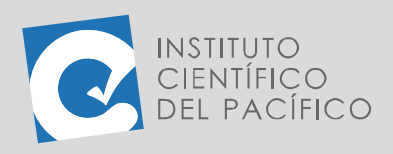

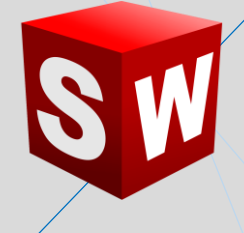

## **CONTENIDO**

<span id="page-3-0"></span>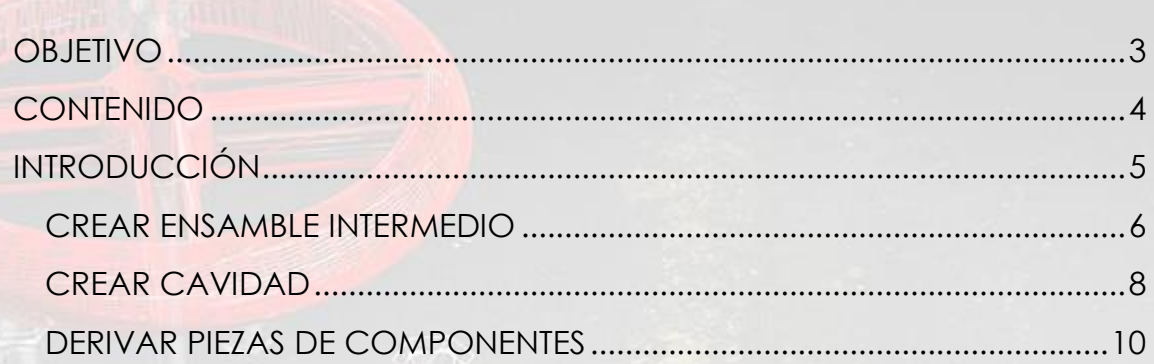

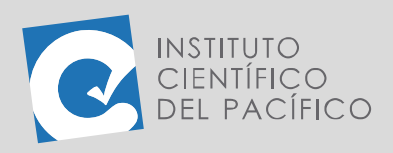

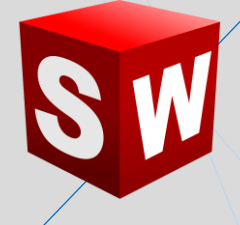

## **INTRODUCCIÓN**

<span id="page-4-0"></span>Un molde es un recipiente o pieza hueca donde se echa una masa blanda o líquida que, al solidificarse, toma la forma del recipiente. Ella está compuesta por dos caras, dentro de las cuales tiene el objeto final contenido en ellas. SolidWorks permite crearlos de una manera muy práctica y sencilla; basta con tener el objeto base, que será cualquier pieza, y otra que será el objeto que lo contenga. Con la ayuda de ciertas operaciones se creará un molde de ella.

El software que se puede utilizar para diseños de plástico, fundición, troquelado, formado y forjado integra completamente el diseño del producto, el diseño del molde y la validación en un único paquete; lo que ahorra tiempo, reduce costos, acelera el proceso de desarrollo del producto y aumenta la productividad.

En la presente sesión se estudiará a los moldes, con lo cual se aprenderá a vincular valores de cota, crear un ensamblaje intermedio y una cavidad. Al final se podrá crear una pieza derivada del componente.

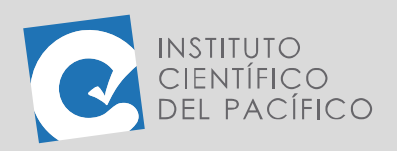

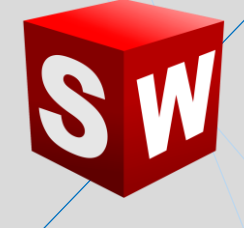

#### <span id="page-5-0"></span>**CREAR ENSAMBLE INTERMEDIO**

Un **molde** es un recipiente o pieza hueca donde se echa una masa blanda o líquida que, al solidificarse, toma la forma del recipiente. Para realizar un **molde** en **SolidWorks** lo primero que se tiene que hacer es crear la pieza para la cual se quiere construir el **molde**; para ello, usar cualquiera de las herramientas de las operaciones que ya se dominan. Esta será la **pieza de diseño**.

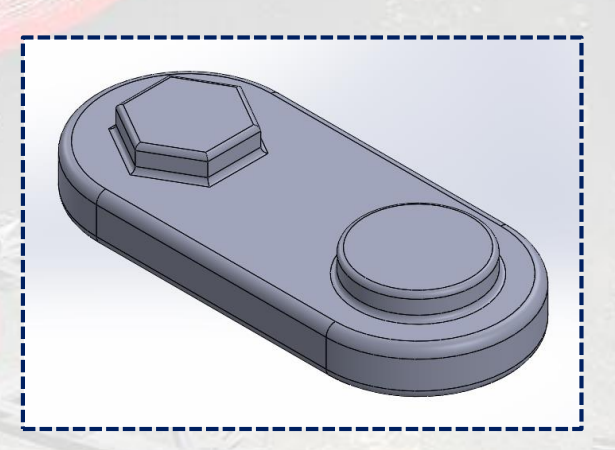

Al tener la pieza de diseño lista, se prosigue a crear la pieza base de molde, la cual debe abarcar absolutamente toda la pieza; es decir, si por ejemplo la pieza diseño es de 50 x 100 x 30, entonces, la pieza base de molde deberá tener medidas de +50 sobre esas existentes; es decir, de 100 x 150x 80.

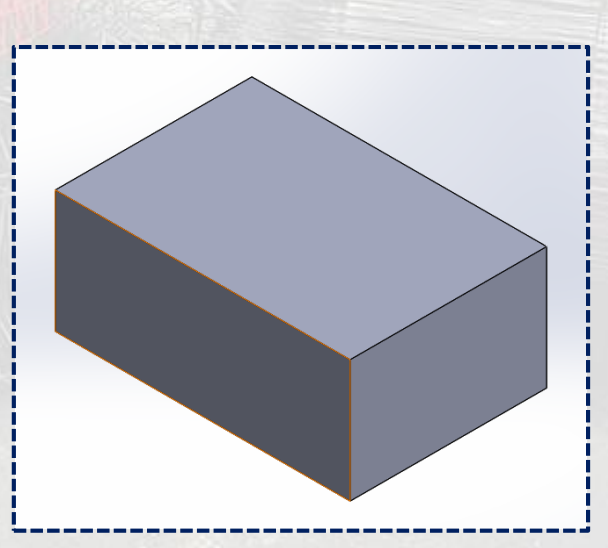

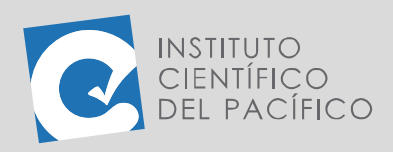

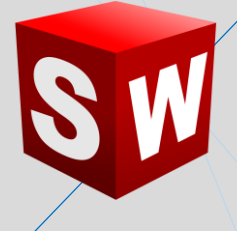

Una vez definidas las 2 piezas principales, se debe crear un ensamblaje intermedio. Este permitirá unir la **pieza de diseño** con la **pieza base de molde**; para ello, abrir un nuevo ensamble y traer las 2 piezas.

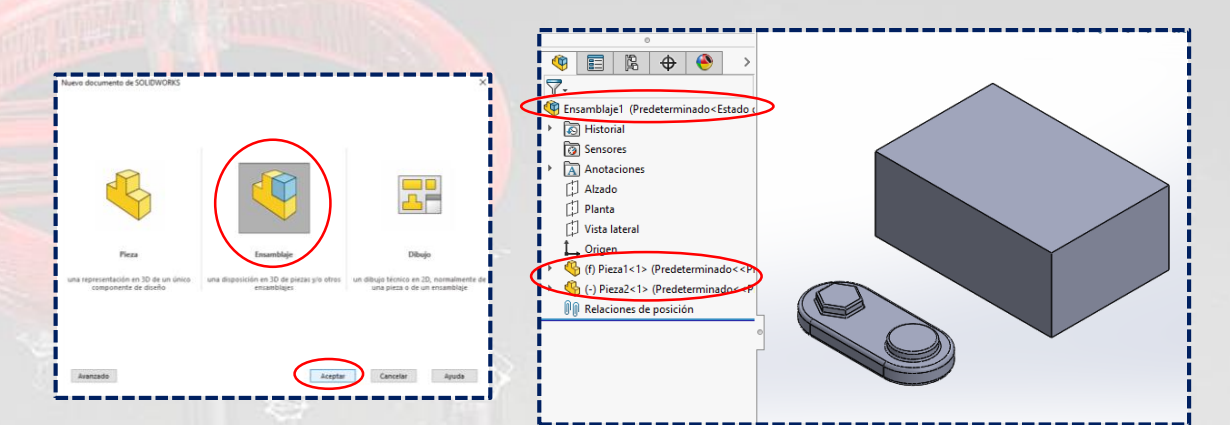

Ahora, centrar la **pieza de diseño** dentro de la **pieza base molde**; pero antes de eso, dar clic derecho a la **pieza base de molde** y cambiar transparencia, así se podrá ver en el interior cuando se centre la **pieza de diseño**.

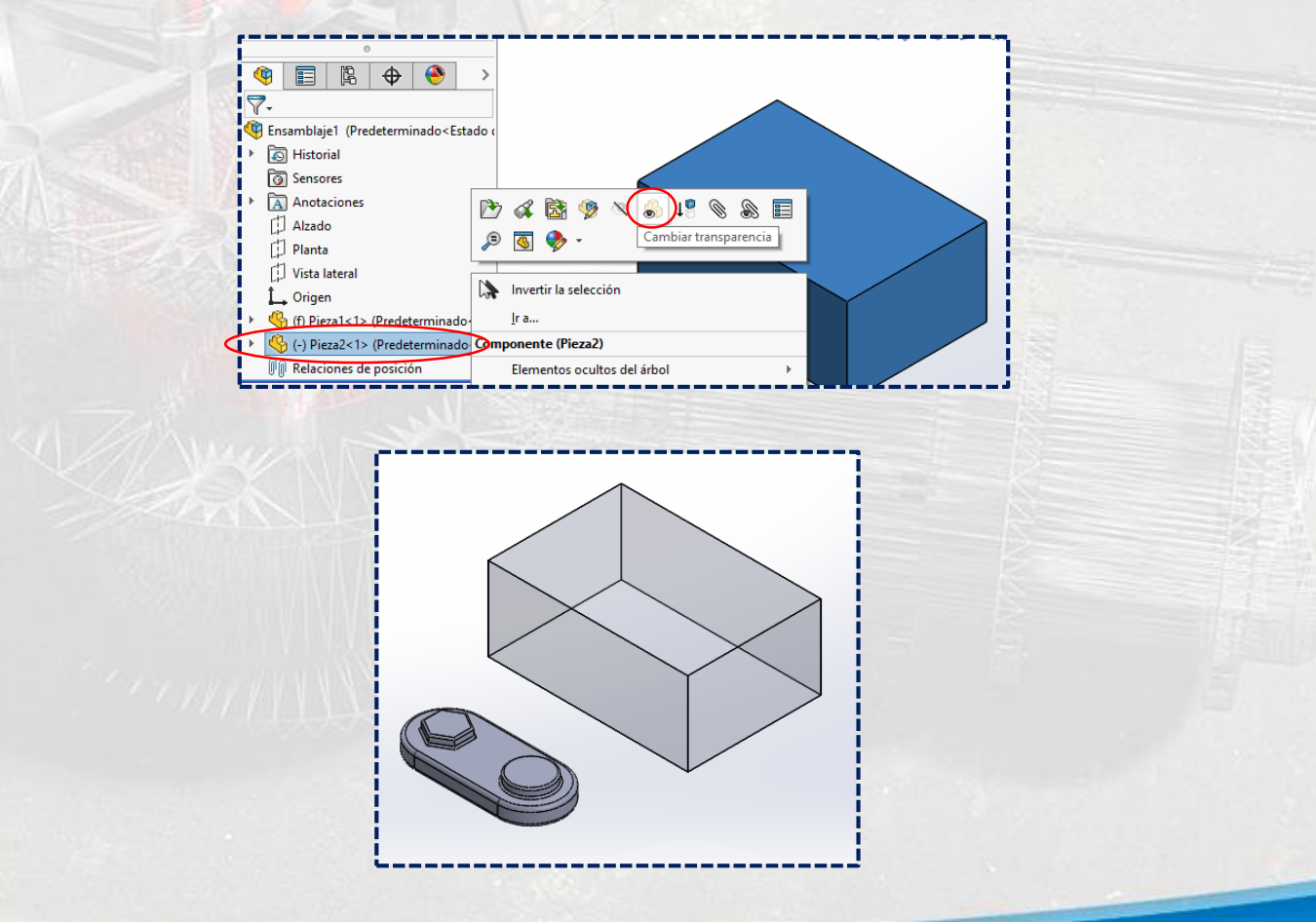

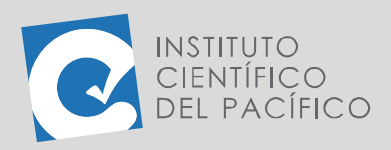

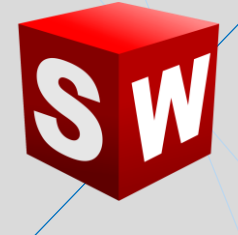

Para centrarlas, se puede usar **relaciones de posición de ancho** entre las caras de las piezas, y así finalmente se colocará dentro de la **pieza base de molde** y estará completamente centrado por todos los lados. De esta manera, el **Ensamble intermedio** estará completamente listo.

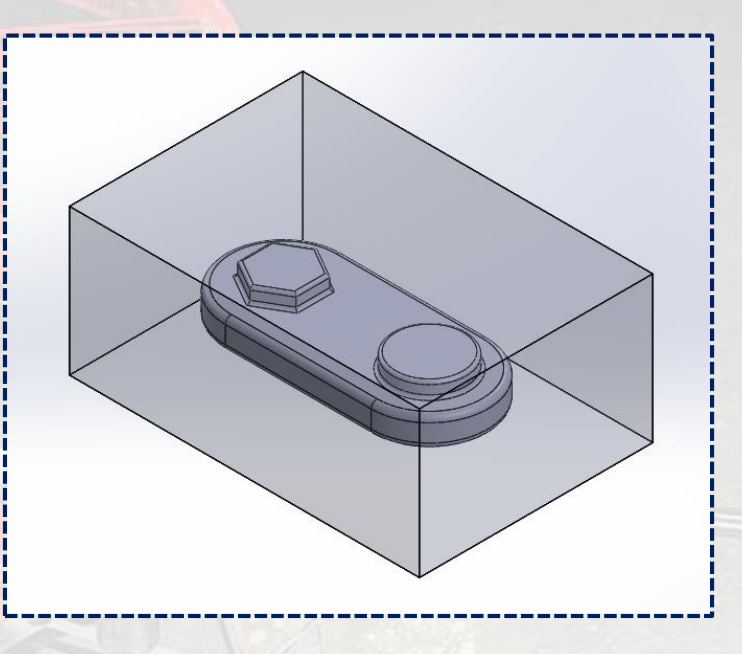

### <span id="page-7-0"></span>**CREAR CAVIDAD**

Para crear una **cavidad**, se necesita tener un ensamblaje que contenga una **pieza de diseño** completamente centrada en la **pieza base de molde**. Acto seguido, dar clic derecho a la **pieza base de molde** y seleccionar **Editar pieza.**

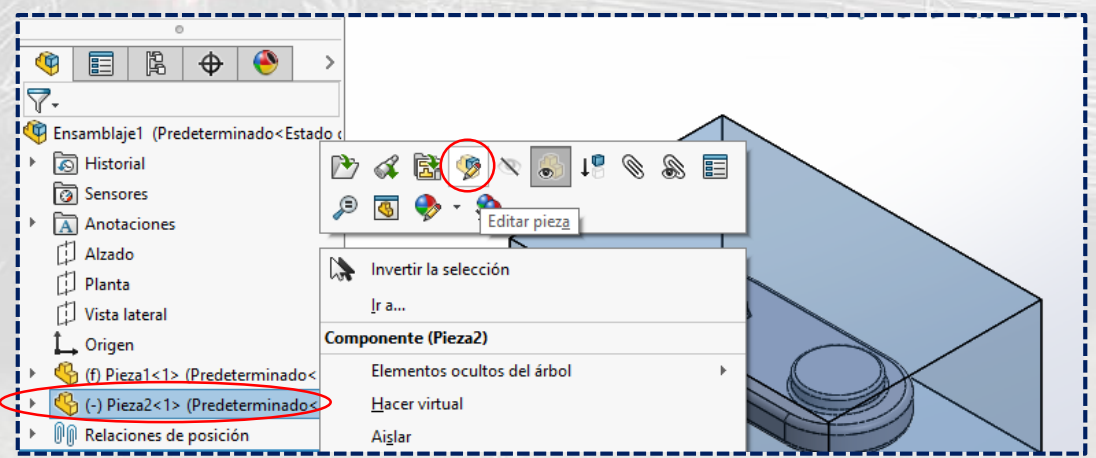

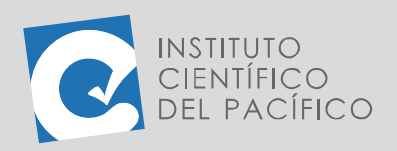

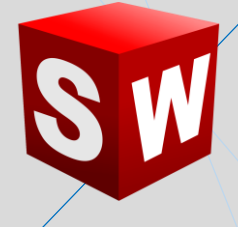

Luego, desplegar **Insertar** de la barra de menús; después, **Operaciones** y finalmente seleccionar **Cavidad**.

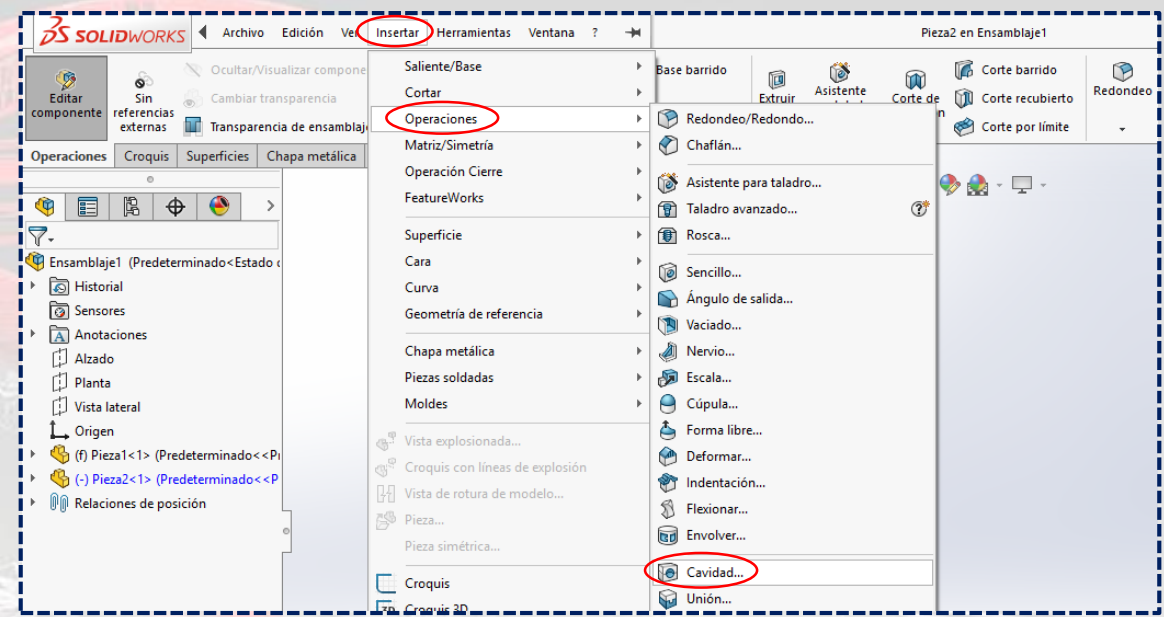

Aparecerá un panel con una serie de opciones, dentro de las cuales, en componentes de diseño, seleccionar la **pieza de diseño**. Posteriormente, en **Parámetros de escala**, escoger **orígenes de componente y escala uniforme** con un valor entre **0** y **2%.**

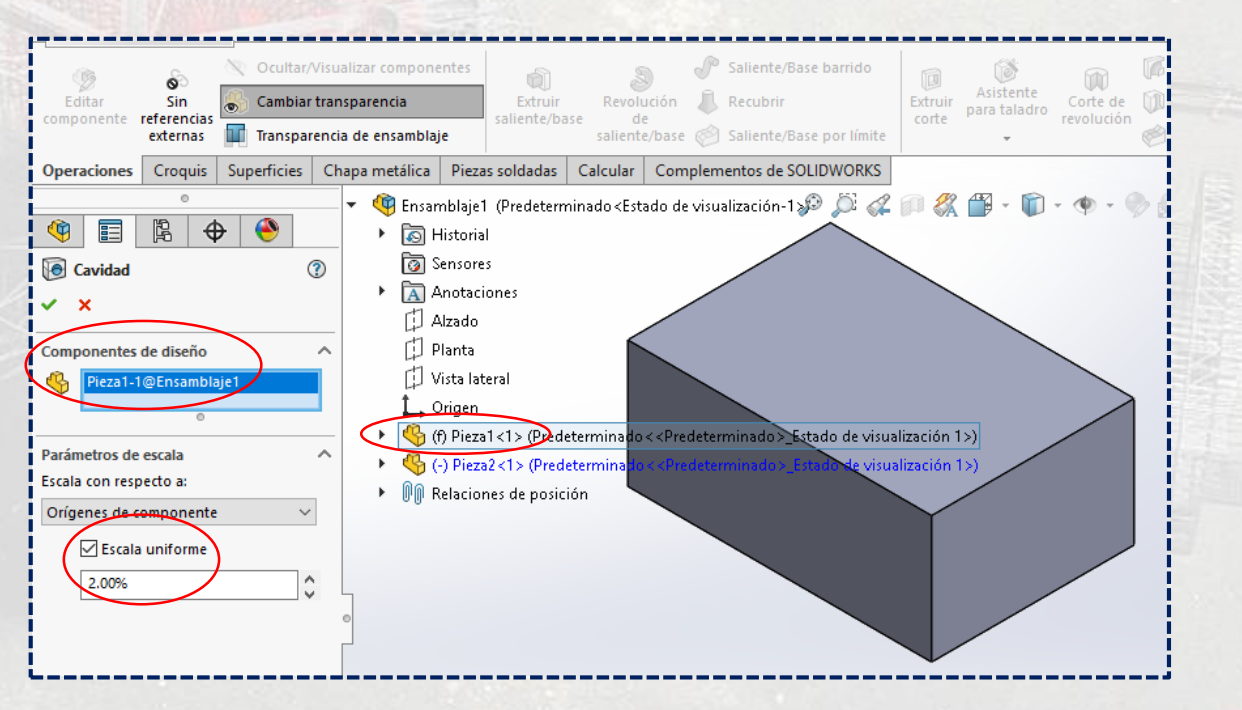

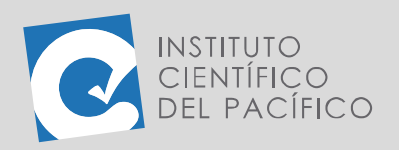

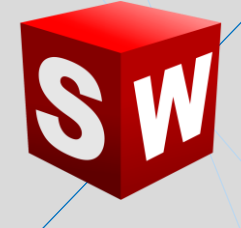

La **cavidad** ya está lista y cargada en el árbol de operaciones de la **pieza base de molde**. Finalmente, solo queda dar clic a **salir de editar componente.**

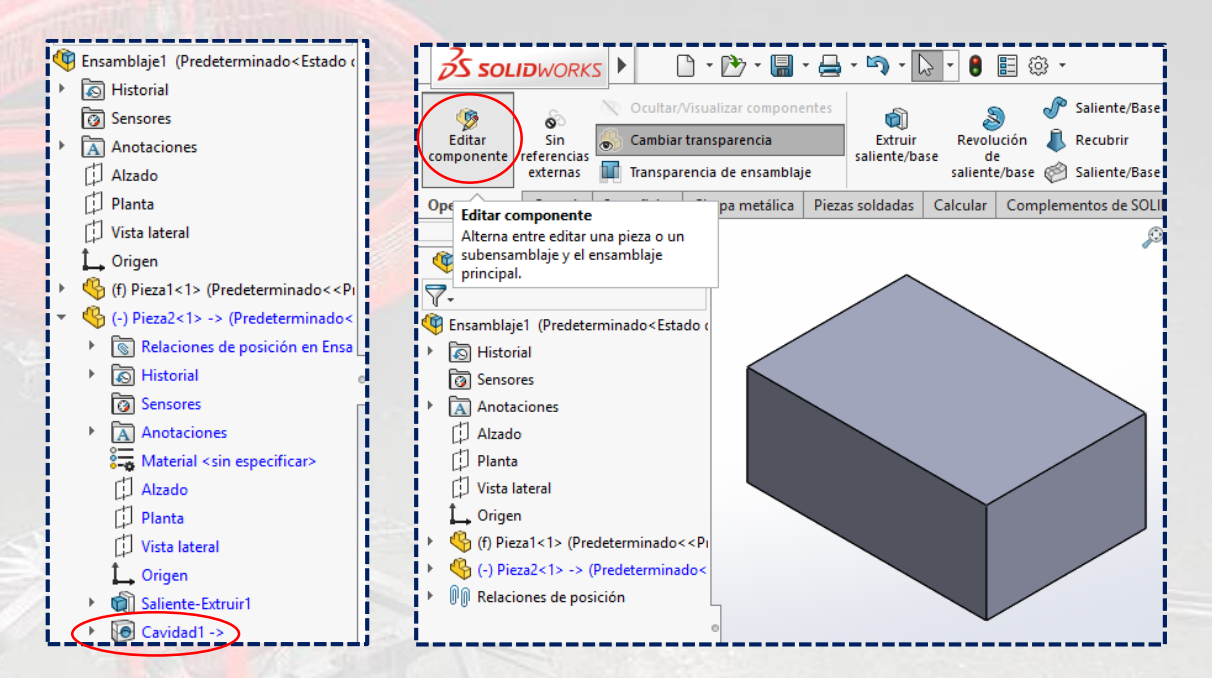

### <span id="page-9-0"></span>**DERIVAR PIEZAS DE COMPONENTES**

Para poder **derivar piezas de componentes,** se debe empezar cortando el **molde**. Para ello se debe tener la **pieza de diseño** centrada en la **pieza base de molde** y haber creado la **cavidad** ahí.

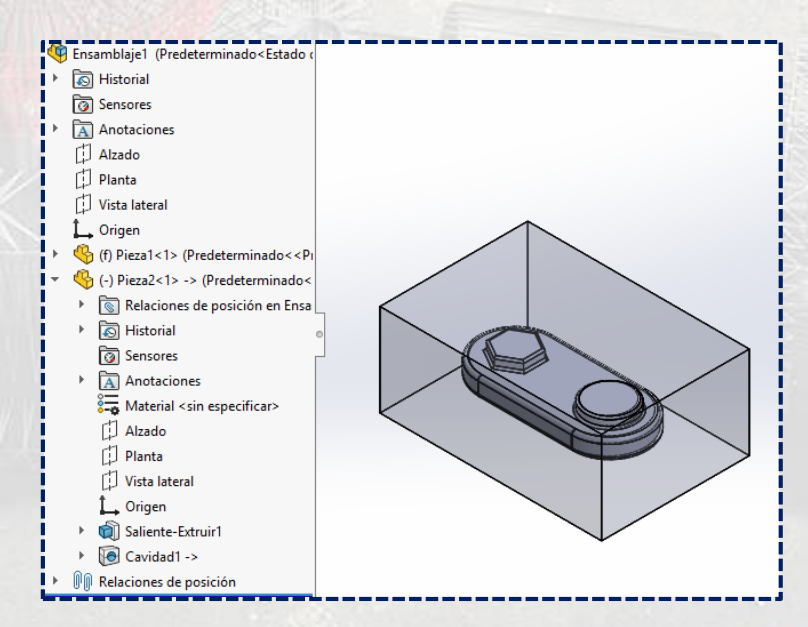

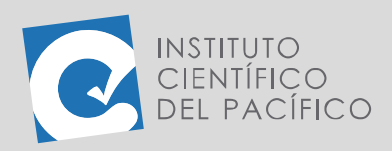

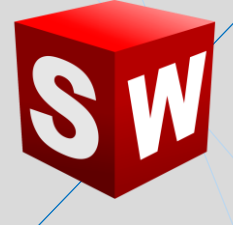

En el árbol de operaciones, dar clic a la **pieza base de molde**, ir a archivo, desplegarlo y seleccionar **Derivar pieza de componente**. Luego, en la ventana que aparezca, dar **Aceptar**.

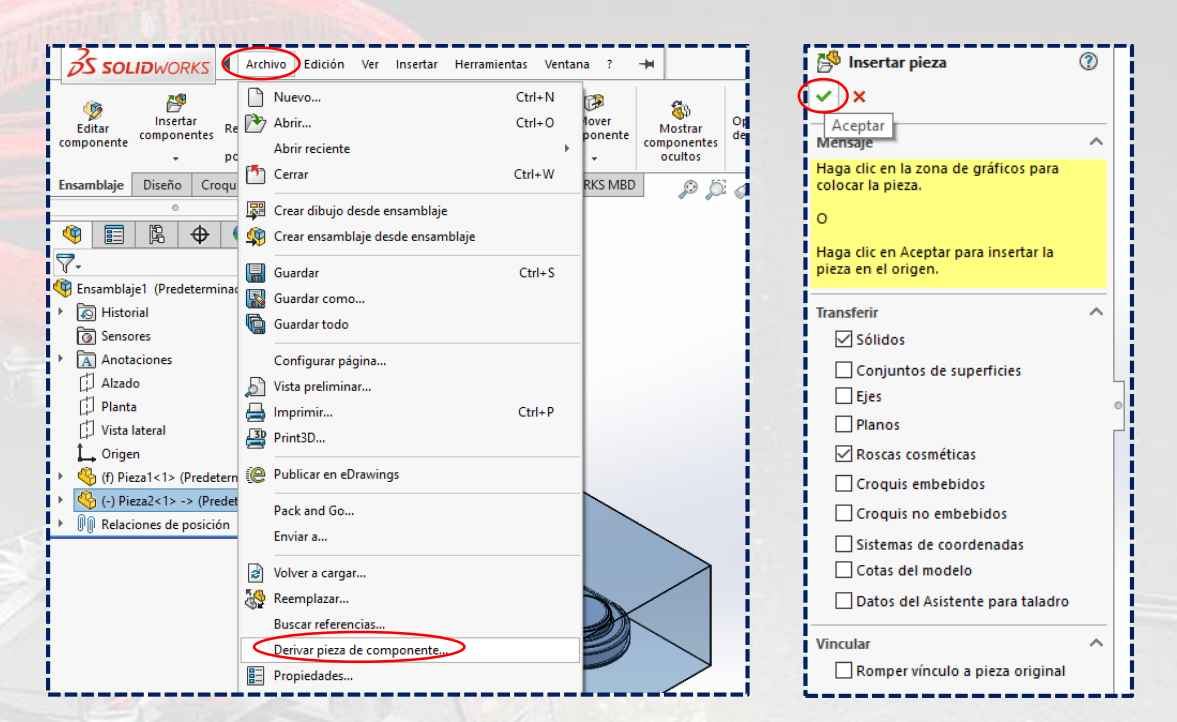

#### Abrirá una **nueva pieza**, la cual contiene a la **pieza base de molde**.

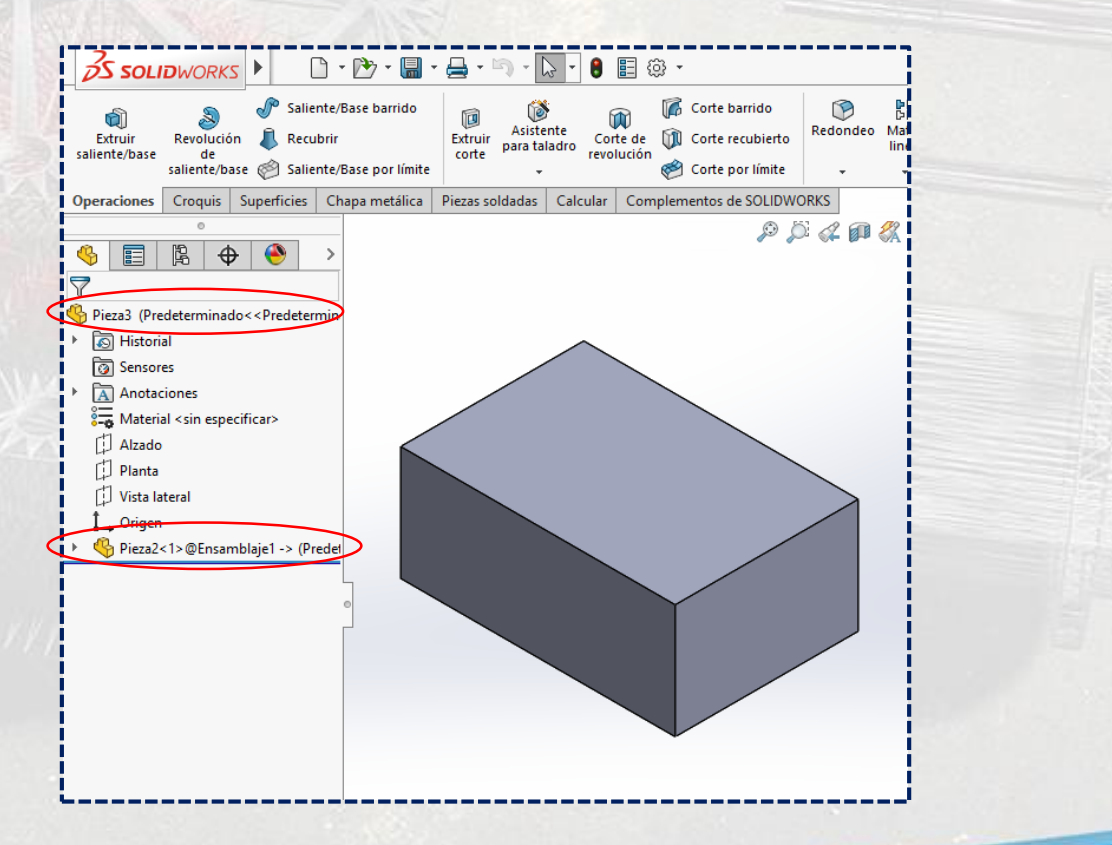

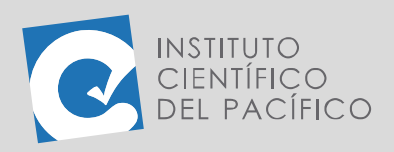

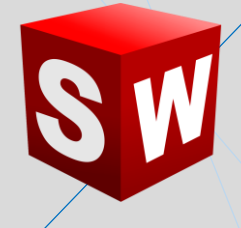

Seguidamente, ir a la **barra de herramientas Ver**, desplegar **Visualizar** y seleccionar **Estructura alámbrica**, así se podrá ver la **cavidad.**

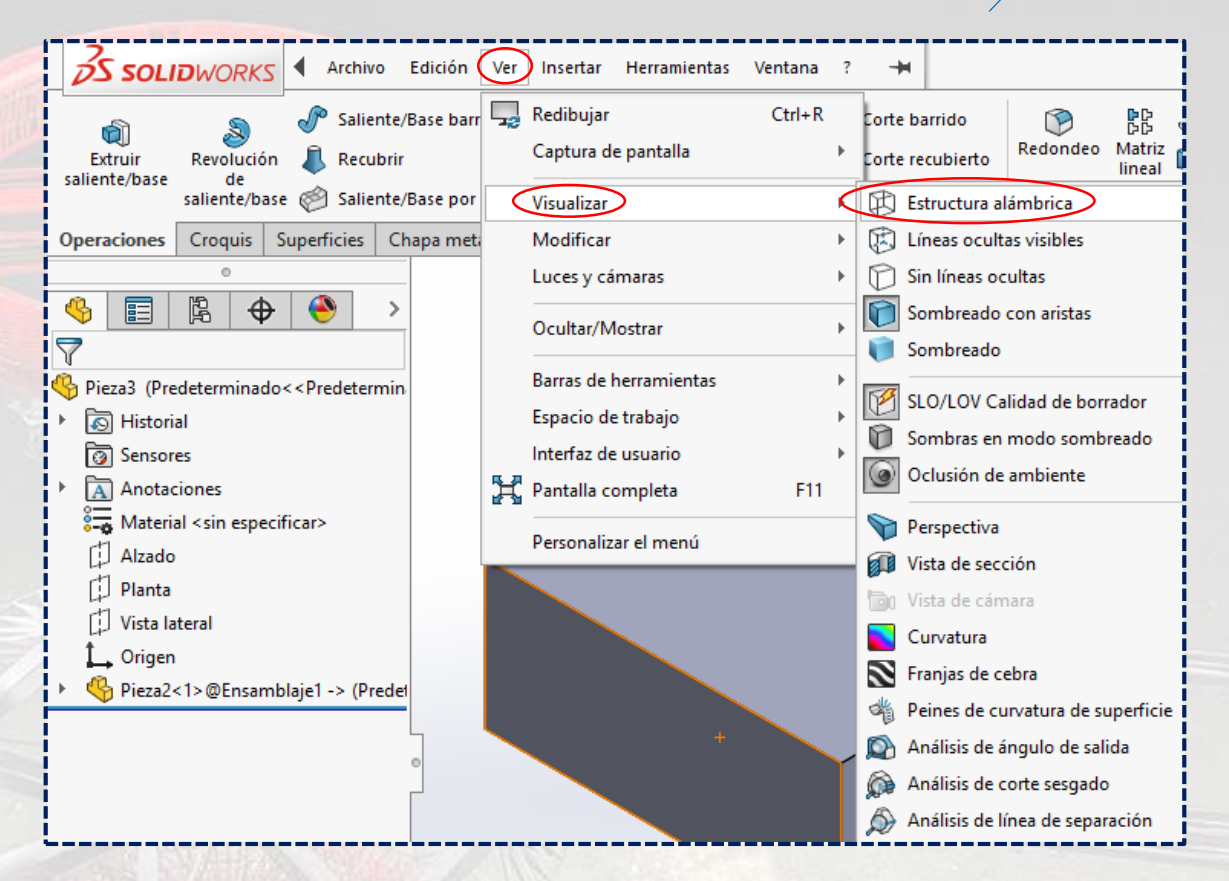

En la cara lateral o frontal de la pieza, crear una línea que esté a la mitad de la pieza y **extruir corte**, seleccionando **Por todo** e **Invertir lado a cortar.**

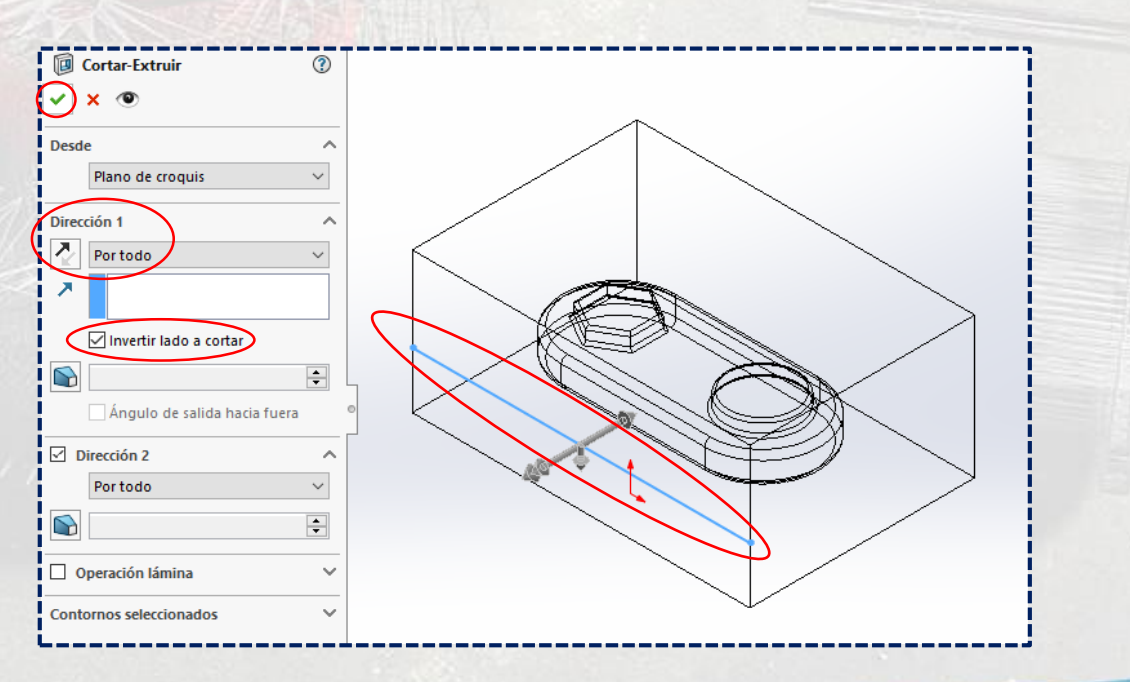

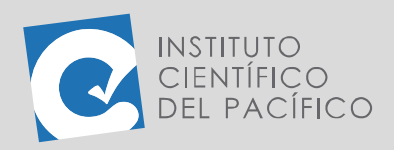

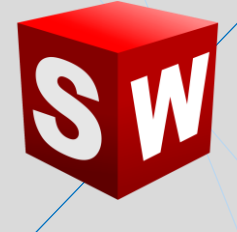

Finalmente, al girar la pieza y al colocarla en **sombreado con arista,** se verá que la parte superior del molde está cortado y completamente listo. De la misma manera se podrá crear la parte inferior del **molde**.

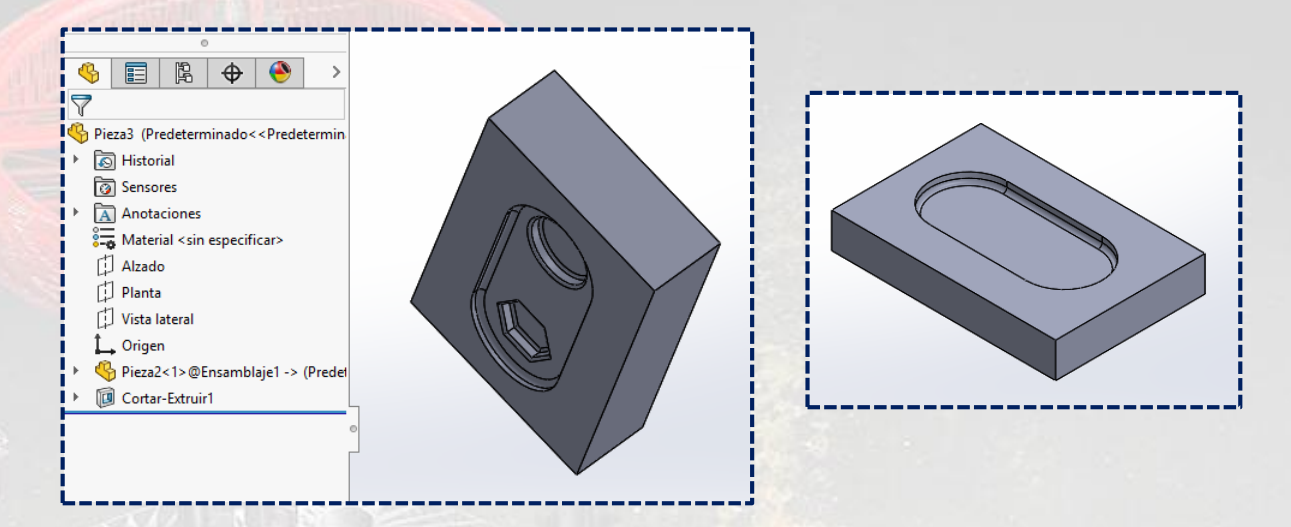